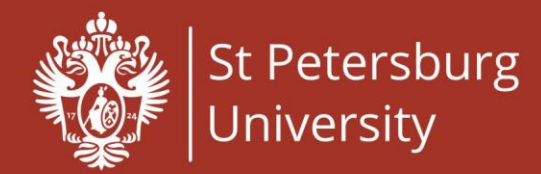

## **How to register for the Olympiad**

**1.** It is obligatory to **register on the website** first. You may register for the Olympiad here:<https://olympiada-rki.spbu.ru/en/users/auth/>

**2.** You have to **answer ALL the questions** presented in the **form**.

**3.** Please make sure to **enter your email address without mistakes**. In other case, you will not be able to proceed the registration.

**4.** Please **write your first name and second name correctly** both in Russian and English. Your first name and second name will be written in your Participants' diploma exactly the same way you will write them in the Registration form.

**5.** When you write your first name and second name in the form, please **use the letters of Russian and English alphabets only**. Do not use any other signs and additional diacritics (like ä, ó, š, ђ and so on).

**6.** The correct way of filling the "**date of birth**" section is **clicking on the button on the right** of the same line:

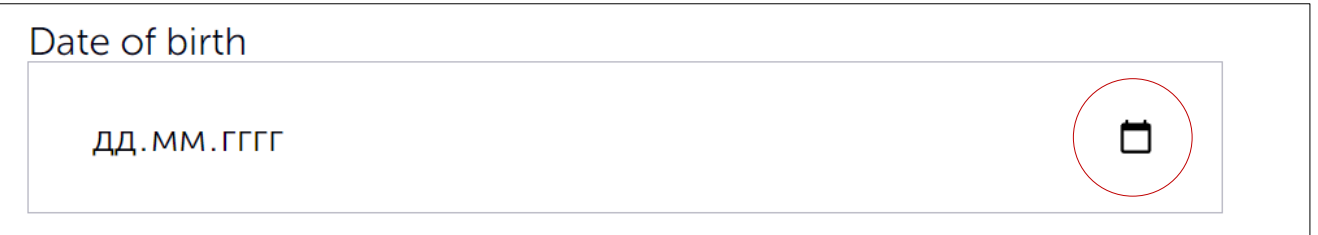

If you click on the square button representing a small calendar, you will see a table calendar*.* 

**You need to select the date of birth in the calendar** with your mouse.

Please do not type in your date of birth, no keyboard is required!

The date format we use is the following: **day, then month, then year**. For instance, 25.01.2002 means the  $25<sup>th</sup>$  of January, 2002.

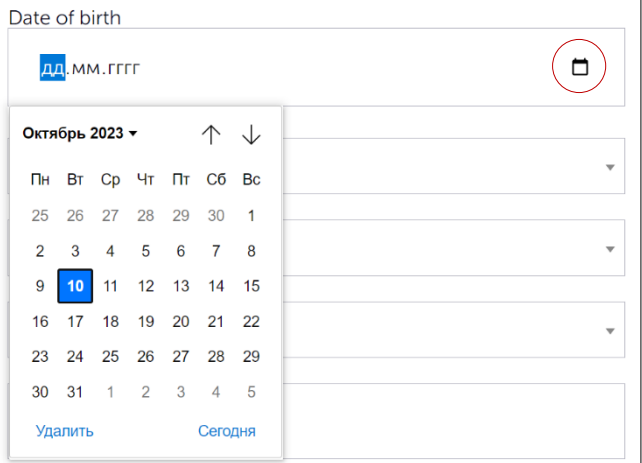

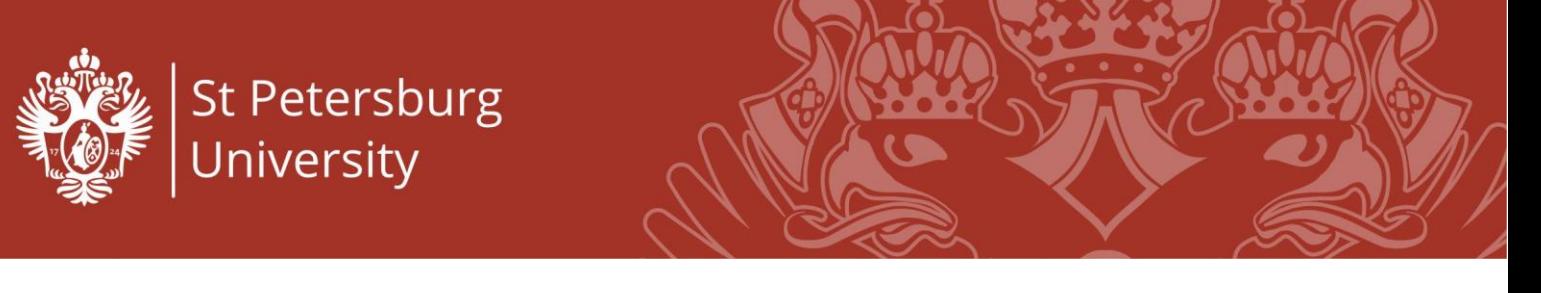

**7. Make up a password** you will be using to log in the website. The whole password should consist of 6 signs or more. The password must contain 1 uppercase (capital) letter and one digit (number). Please use letters from **Russian or English alphabet only**. We highly recommend you to save or remember the password you used.

**8.** When you fill **all** the gaps of the Registration form, click the *Register* button.

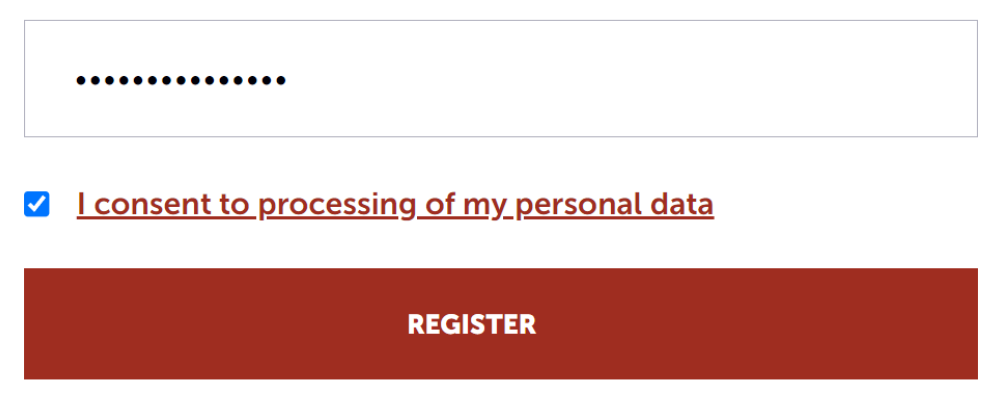

**9.** In 15 minutes approximately **you will receive an email** on the address you use in the registration process. In case you do not see any, please check out the *Spam* folder.

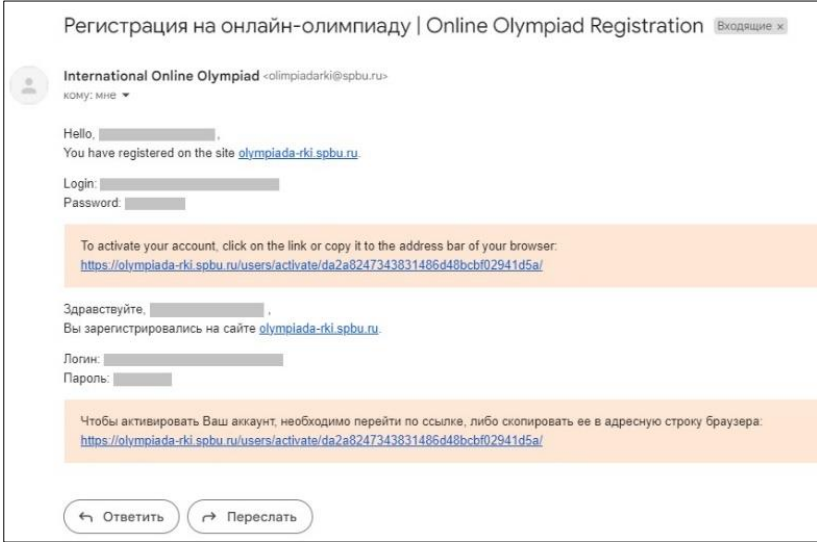

**10. The link** you received on your email **will work only once**. Please follow it to complete your registration.

**11.** Next time, after using the link once, **you can log in here:** [https://olympiada](https://olympiada-rki.spbu.ru/en/users/auth/)[rki.spbu.ru/en/users/auth/](https://olympiada-rki.spbu.ru/en/users/auth/) .

You need to use the login and the password you received within the email.

**12.** In case of **any technical issues**, please contact us via email [olimpiadarki@spbu.ru](mailto:olimpiadarki@spbu.ru) or using the contact form here:<https://olympiada-rki.spbu.ru/en/kontakts/>

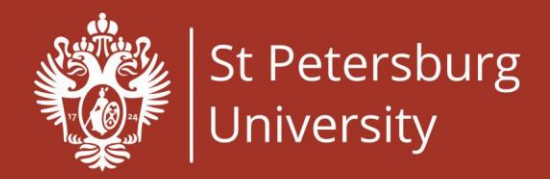

**13.** In your account, there is a *Personal information* section. **Please visit it and check out whether the information is correct.** The information about your age is crucially important.

In case there is a mistake in the *Personal information* section, please contact us via email [olimpiadarki@spbu.ru.](mailto:olimpiadarki@spbu.ru)

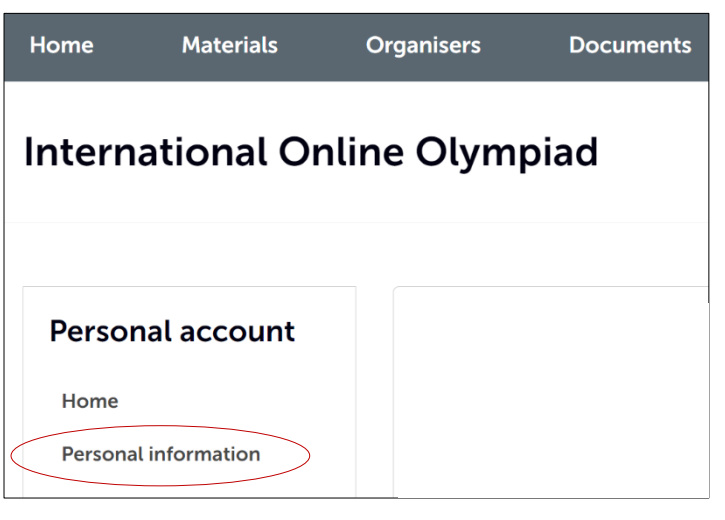

**14.** In case you **forgot your password**, please open the link: [https://olympiada](https://olympiada-rki.spbu.ru/en/users/auth/)[rki.spbu.ru/en/users/auth/](https://olympiada-rki.spbu.ru/en/users/auth/)

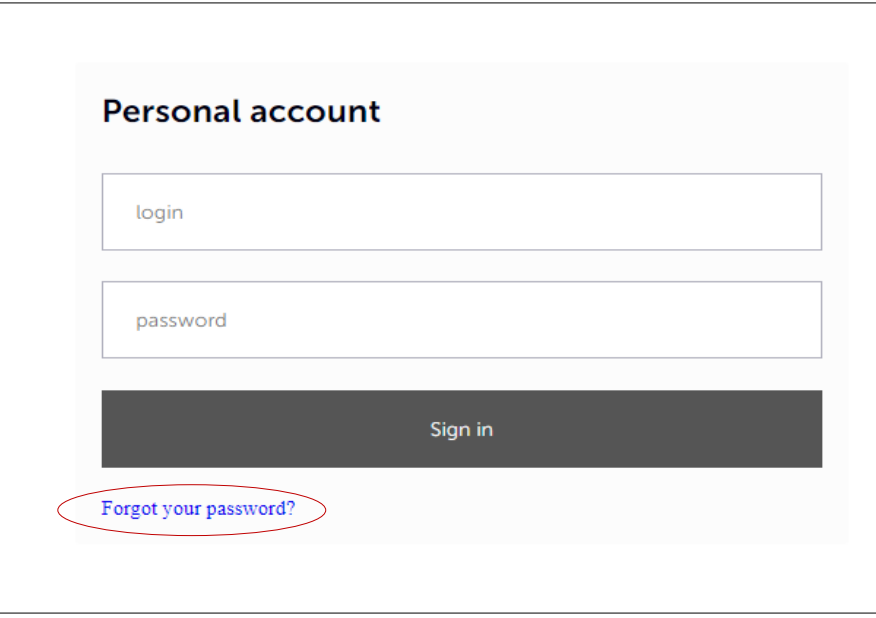

**15.** Find the *Forgot your password?* button in the right part of the screen. Click this button, the new page will appear. Write the email you used to register on the website in the line, and then click the button *Send the password* below.

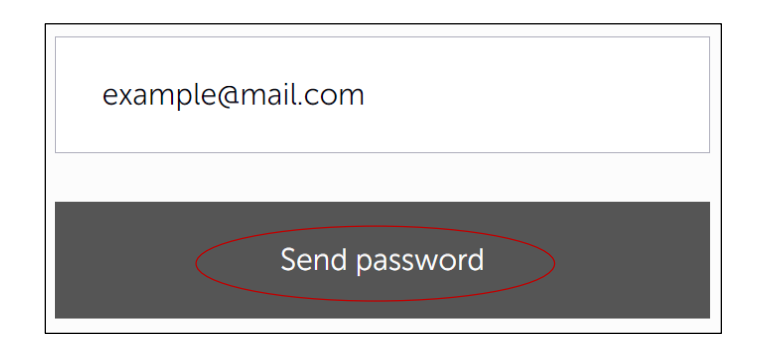